1

The contents of this Quick Guide apply to the CASIO E-W Series Electronic Dictionaries. Most illustrations and screen shots show the E-W220.

- • In this manual, characters such as the French è and the German ß are referred to as "special alphabetic characters".
- The screen shots and product illustrations shown in this manual may be different from those of the actual product. Also note that some keys and screen indicators are shown in simplified form.

Example:  $| \bullet \wedge | \to \boxed{\text{m} \wedge},$ 

 $\rightarrow$  Quick Palette [HOME] **Icon** 

- Use the procedure described in this manual to charge the battery.
- For charging, use the USB-AC adaptor that comes with the electronic dictionary. Using a non-specified charger may cause charging problems, malfunction, and breakdown.

#### Charging the Battery

Your electronic dictionary has a built-in lithium-ion battery. The battery is not charged when you purchase the electronic dictionary. Charge the battery before use.

#### Before Charging

- Taking care to ensure that connectors are oriented correctly, connect using the USB cable.
- • With the electronic dictionary turned off, connect in the following sequence:  $\mathbf{0}, \mathbf{\Theta}$ ,  $\mathbf{\Omega}$
- If the electronic dictionary is turned on, press  $\vert \circ \vert$  to turn it off.
- The electronic dictionary will turn on automatically when charging starts. You can perform operations on the electronic dictionary while charging is in progress.

#### Connect (Charging starts automatically.)

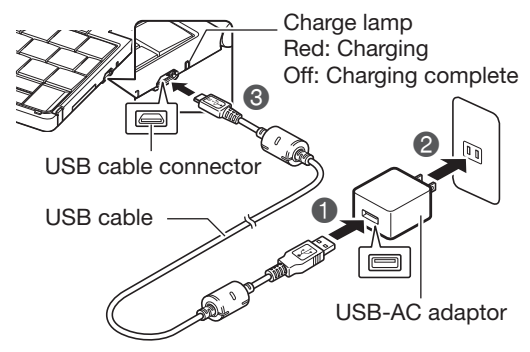

- Do not use a toothpick, lead pencil, or other object with a breakable tip to press the RESET button.
- Leaving the battery uncharged for a number of days will cause the electronic dictionary's time and date settings to be reset. The next time you turn on power after this, the electronic dictionary will display a message telling you to set the date and time. Configure settings as required.
- In some cases, turning on power may cause the charge lamp to flash red, followed by power turning off. This may mean that an internal error has occurred.

This causes the 语言设置 (language selection) screen to appear

### After Charging is Complete (Charge lamp off)

- Use the  $\blacksquare$  and  $\blacksquare$  buttons for each setting to scroll through values and change the current date and time settings.
- Touch  $\triangle$  to scroll a value forward or  $\bullet$  to scroll back.
- To toggle between 12-hour and 24-hour timekeeping, touch 【12/24】 in the upper right corner of the screen.
- To display the HOME screen without changing the date and time settings, touch 【Cancel (Set later)】.

#### 4 Touch [Set Date/Time as Above].

- This displays the HOME screen. • To avoid misplacing the stylus, always be sure to return it to its storage slot in the side of the electronic dictionary whenever you are not using it.
- You can assign dictionaries you want to the HOME screen so they are available for selection. For more information, see "Assigning Often-used Dictionaries to the HOME Screen"  $\rightarrow$  page [2](#page-1-0)).

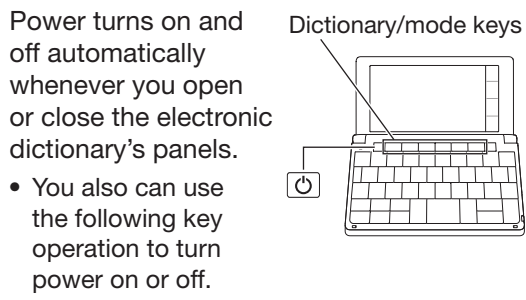

- 1 Press the  $\circledcirc$  key to turn on power. • Power also turns on when you press a dictionary/mode key.
- 2 Press  $\circledcirc$  again to turn off power.

• The first time you use the electronic dictionary after charging the battery, remove the stylus from the side, and then  $\epsilon$ use it to press the RESET button. **Stylus** RESET button

Try turning power on and off again, and charging the battery. If this does not eliminate the problem, contact your original retailer or authorized CASIO service center.

- 3 SHIFT Key
- To input (?) or (\*) or to use a function marked with the same type of frame as this key, first press SHIFT. Release SHIFT and then press the desired key.

#### Configuring Initial Settings

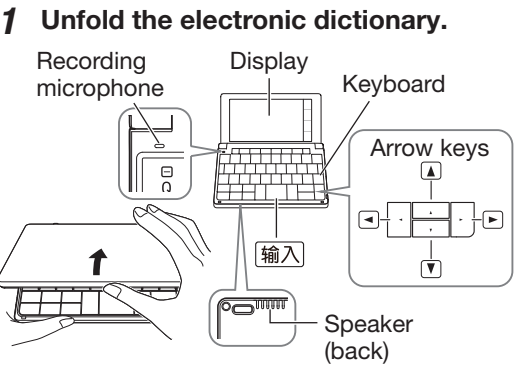

**⑥ 查询记录/全 (History) Key** • Re-looks up something you looked up previously.

- Back-steps to the previous screen.
- **⑨ 输入 (Select) Key**
- Executes an operation after you input a term, select an item, etc.
- $\Omega(\mathbf{A})$  ( $\mathbf{v}$ ) ( $\mathbf{A}$ ) (Arrow) Keys • Use these keys to move between
- selected items, or to move the cursor.
- ⑪ (Delete) Key • Deletes a character after an input mistake, etc.
- ⑫ Character Keys
- Use these keys to input characters.
- $\textcircled{\scriptsize{13}}$   $\textcircled{\scriptsize{1}}$  (HOME) Kev
- Displays the HOME screen.
- $\mathbb{G}$   $\frac{1}{2}$   $\frac{1}{2}$  (Function Menu) Icon • Displays the Function Menu.
- ⑮ (Back) Icon
- Same function as  $\circled{8}$   $\mathbb{R}$ .
- $\left(\begin{matrix} 1 & 0 \\ 0 & \frac{1}{2} \end{matrix}\right)$  (Audio) Icon
- Same function as  $\textcircled{7}$   $\bullet$   $\textcircled{8}$  .
- ⑰ (HOME) Icon  $\overline{\mathsf{Same}}$  function as  $(3)$   $\boxed{\circ}$ .

• If the message 液晶屏的保护膜可能没有 正确贴好...(The screen protector film on the LCD Panel may not be attached properly...)appears on the display, remove the protective film (commercially available) from the display screen. If there is no protective film on the display screen, refold the electronic dictionary then press the RESET button and unfold the electronic dictionary again.

#### 2 Touch 英语 (English).

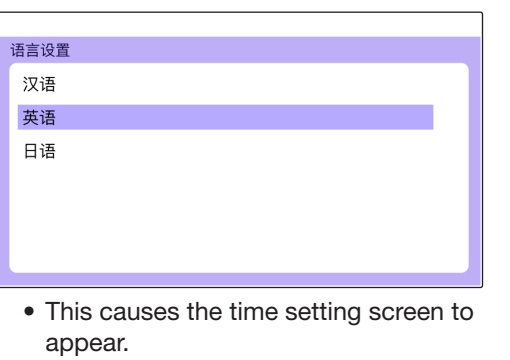

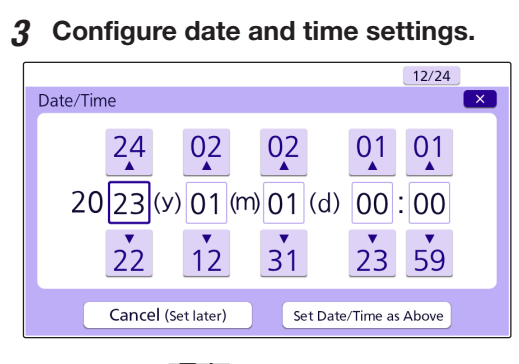

The number of cells that appear on the screen depends on the type of characters that can be input.

**The example here uses the screen** (character input cells) that are displayed after 【Hand】 (Handwriting) is touched.

#### Touch the character ( $\ddot{\mathfrak{m}}$ ) in the input field.

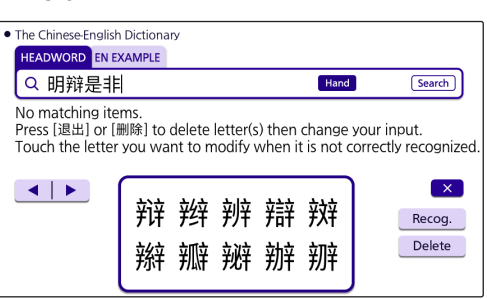

#### Turning Power On and Off

#### 2 If you find the correct character among the candidates, touch it.

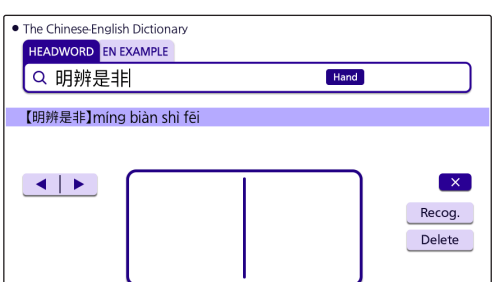

When performing a display screen touch operation, be sure to support the back of the display with your hand.

Strong pressure is not required when performing display screen touch operations.

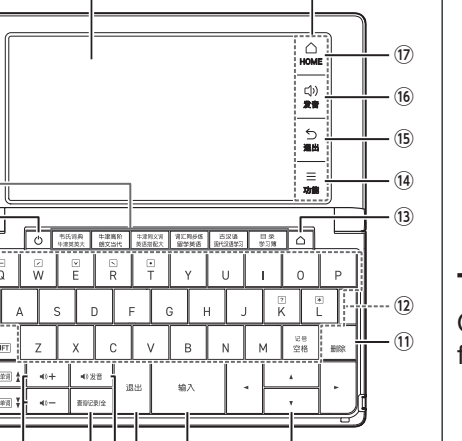

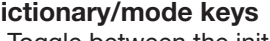

- Avoid applying excessive pressure during touch operations and input. Strong pressure can cause cracking or breaking of LCD panel.
- For stylus character input, be sure to use only the stylus that comes with your electronic dictionary.

①

**To input numbers, touch the on-screen** number keys.

Display

Input of a question mark (?) and asterisk  $(*)$ is not supported for a HOME screen search.

#### ■ Inputting Special Alphabetic Characters, etc.

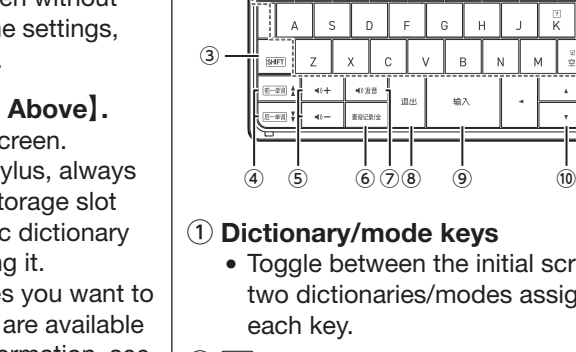

 $\circled{2}$ 

You can touch the screen to select an on-screen item, swipe it to scroll to another screen, or input characters by handwriting them on

the screen.

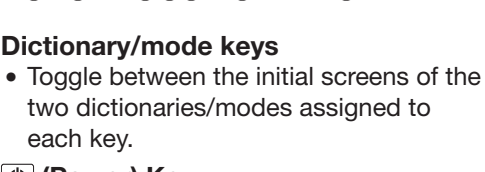

- For characters that normally include a diacritic, input the character without the diacritic.
- Example: "à"  $\rightarrow$  "a", "ê"  $\rightarrow$  "e", etc.
- • For the French "ç" input "c", and for "œ", input "oe".
- • For the German "ß", input "ss".
- When entering a noun that is normally accompanied by an article, enter the noun only without the article. To look up "The Beatles" for example, input "beatles".

two dictionaries/modes assigned to

#### ② ① (Power) Key

- Toggles power on and off.
	-

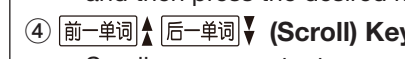

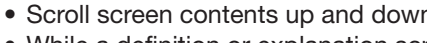

#### ④ (Scroll) Keys

- Scroll screen contents up and down.
- While a definition or explanation screen is displayed, pressing  $S HIFT$  and then a scroll key scrolls to the previous or next screen.

#### ⑤ (Volume +/-) Keys

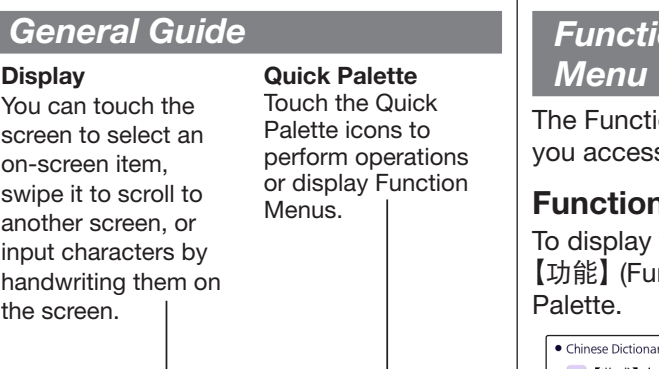

#### ⑦ (Audio) Key

• Press to play native speaker or to compare your pronunciation with native speaker pronunciation.

#### ⑧ (Back) Key

#### Function Menu and Touch

The Function Menu and Touch Menu give you access to various functions.

#### Function Menu

To display the Function Menu, touch 【功能】 (Function Menu) on the Quick

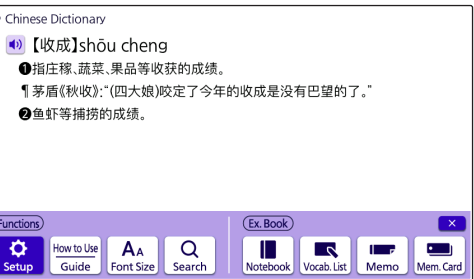

#### Touch Menu

On a definition screen drag across a term from left to right.

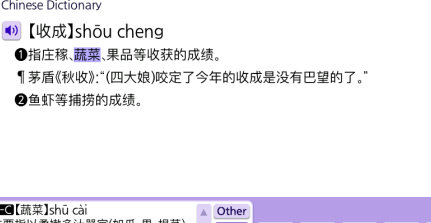

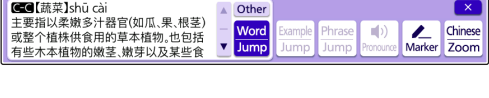

#### Display Items

The following explains the meanings of the different items (indicators, icons, buttons) that appear on the display.

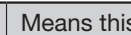

 $\sqrt{\frac{1}{1}}$ 

(Comment)

**COM** 

 $A = 4$ 

(Phrase)

**PHR** 

(Example)

 $EX$ 

(Show Image)

 $\left| \downarrow \right\rangle$ 

**IMG** 

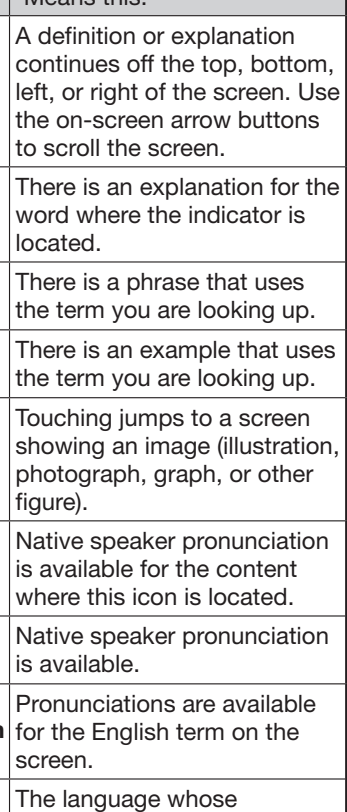

(Native Voice)

**NATIVE** 

(Pronunciation Search)

**SEARCH** 

(English) (Language)

English

pronunciation is applied for pronunciations and readings.

There is related information for the term you are looking up in the current dictionary. Guide function is in use.

(Guide)

GUIDE

Ð

#### <span id="page-0-0"></span>Handwriting Input

Use the stylus to write the character on the screen.

- • Touch the 【Hand】 (Handwriting) icon to display character input cells.
- Write a character into a cell and then touch 【Recog.】 (Recognize).

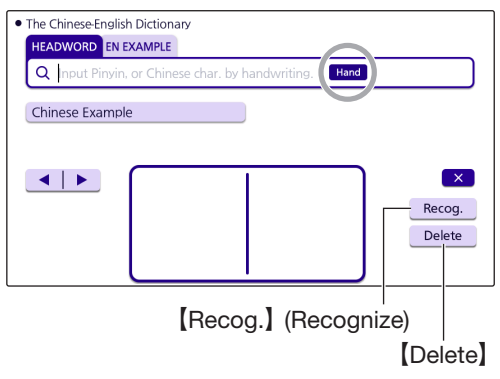

#### Correcting Character Input

#### Example: After mistakenly inputting 明辩是非 instead of 明辨是非

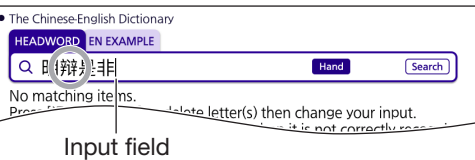

• This displays up to 10 possible candidates for the character.

- If you do not find the correct character, touch 【Delete】, handwrite the desired character again, and then touch 【Recog.】 (Recognize).
- Touching 【Delete】 while the character cells are blank (nothing input) will delete the character currently in the input field.

#### Panel Touch and Text Input Tips

#### Keyboard Input

#### Inputting Alphabetic Characters

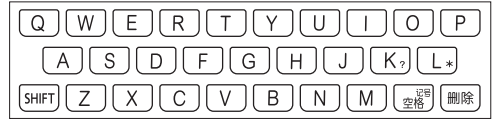

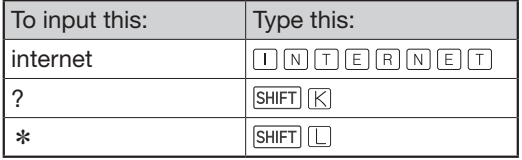

#### Inputting Chinese Characters (Pinyin)

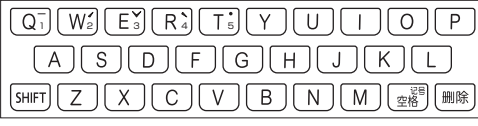

• Numbers are not actually printed on the keyboard keys.

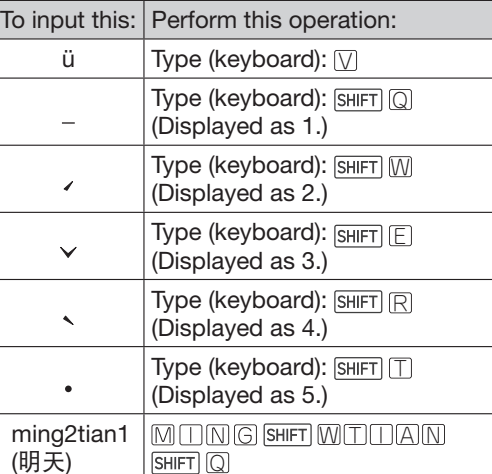

• To input one of the four tone symbols  $(-, \times, \times, \times)$  $\langle \cdot \rangle$  or the neutral tone symbol ( $\cdot$ ), press  $\left( \frac{m}{288} \right)$ , use  $\triangleleft$  and  $\triangleright$  to select the desired symbol, and then press  $\boxed{\text{mA}}$ .

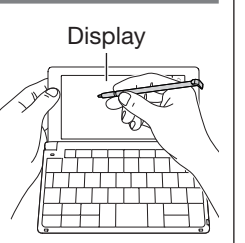

EN

## **CASIO**

### CASIO Electronic Dictionary Quick Guide (E-W Series)

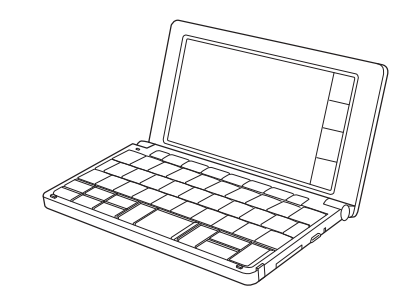

RJA541335-002V001 MA2306-A 中国印刷 版次:2023年6月

© 2023 CASIO COMPUTER CO., LTD. 

2

#### **Screen Touch Operations**

#### To select contents

- 1 On the Quick Palette, touch [HOME] to display the HOME screen.
- 2 Touch 【Contents List】.
- 3 Touch a category.

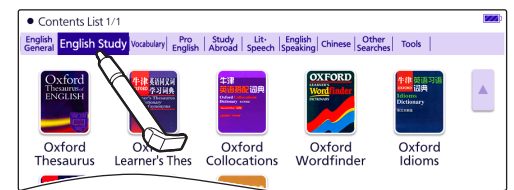

## 4 Touch the content you want. sh<br>al English Study Vocabulary Pro Study Lit English Chinese Sparches Tools Oxford<br>arner's The Oxford<br>Collocation Oxford<br>Merdfinde

### • This displays a list of contents.

1 Enter characters. On the list that appears, touch the term or screen item you want.

• If all of the dictionaries cannot appear on a single screen page, a dark blue down arrow 【▼】 will appear on the right of the display. To scroll to the next or previous page, touch the dark blue down arrow 【▼】 or up arrow 【▲】.

• If there are pages following the currently displayed page, you can scroll to them by swiping the panel.

#### <span id="page-1-0"></span>Assigning Often-used **Dictionaries to the HOME Screen**

#### To select a headword or screen item

- 1 On the HOME screen, touch 【Contents List】.
- 2 Touch and hold the content you want to assign to the HOME screen for about one second.

#### Scrolling the Screen

You can assign often-used dictionaries and other contents or categories to the HOME screen for quick and easy recall whenever you need them.

#### To display content on the HOME screen

#### To rearrange contents on the HOME screen

1 Touch and hold the content you want to reposition for about one second. Continue holding as you drag the content to the desired location, and then release it.

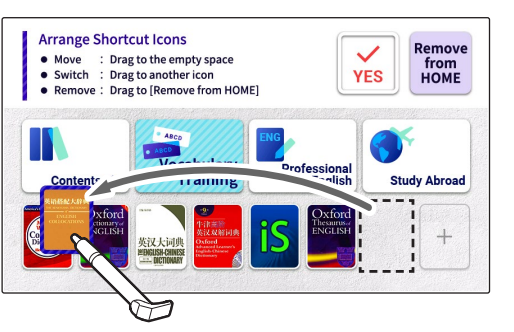

- This causes the cursor (1) to appear in the search term input box. As long as nothing is contained in the search term input box, you can touch and select a different search method, if you want.
- Touching [Hand] (Handwriting) displays the handwriting input cells. For information about handwriting input,
- see "Handwriting Input"  $\implies$  page [1](#page-0-0)). • Depending on your electronic dictionary model, you may be able to look up

• Terms starting with the characters you have entered appear in a list on the display. In the case of EXAMPLE (Example Search) and PHRASE (Phrase Search), enter the characters you want and then press  $\boxed{\widehat{\text{m}}\lambda}$ 

• "YES" will appear at the top of the display if the movement is allowed, while "NO" will appear if it is not.

- To swap two icons with each other, drag one of the icons and drop it on top of the other icon.
- The relocate operation will not be allowed if the icon of the content you are moving is larger than the space available at the destination.

#### Launching a Search from a **Dictionary**

#### Searching for a Term in a **Dictionary**

#### Removing Content From the HOME Screen

• For details about the search patterns of each dictionary, see the 收录词典 (Included Dictionaries) chapter in the 用户说明书 (User's Guide) for your electronic dictionary.

#### ■ Using Incremental Search

1 Touch and hold for about one second the content you want to remove, drag it to  $\frac{R_{\text{Fermon}}}{R_{\text{Gour}}}$  (Remove from HOME) and then release it.

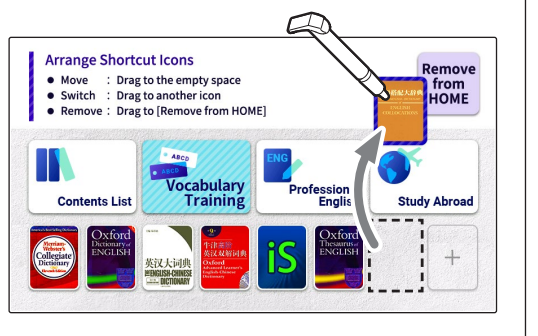

#### Launching a Search from the HOME Screen

#### 2 Touch the candidate you want to view.

You can input Chinese or alpha characters to perform a Multi-Dictionary Search from the HOME Screen.

### 1 On the Quick Palette, touch [HOME].

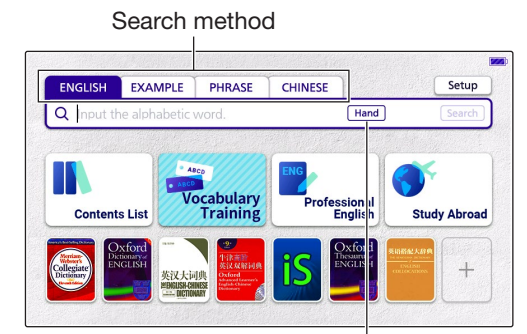

#### **Handwriting**

• This displays the HOME screen.

#### 2 Touch the search method you want to use: ENGLISH, EXAMPLE, PHRASE, CHINESE.

#### 2 Touch the candidate you want to **view.**

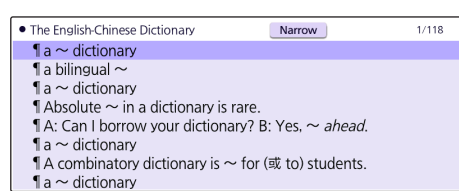

#### ■ Using Navigation Search

When there is green text following  $\Box$  on a definition screen, it means that there is another term that includes the current term, related items, or other information within

the current dictionary. displayed without  $\blacksquare$ .

other language terms besides English.

#### 3 Enter the term you want.

**•** means that "enterprise" is a related item. If pronunciation or other audio is playing back, pause playback before performing

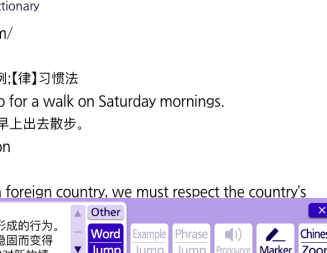

#### 1 On the "custom" definition screen, drag across 习惯 from left to right.

#### The Fnalis cus · tom / 'knstan 11.1 Play<br>11 is her ~ to g<br>她惯常在星期六 1<br>The ~ of Lond<br>伦敦的风俗 **When visiting**

- 习惯】xi guàn<br>-长期反复的练习而<mark>刑</mark> : ハラの/Fi吸がし18コ\*<br>:改变。 ❹习俗.风尚。 €
- selected term.

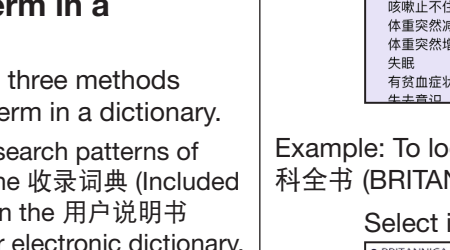

- In the case of ENGLISH and CHINESE, a list will appear showing symbols that indicate the dictionaries that contain the term. In the case of EXAMPLE and PHRASE, abbreviations of the dictionary names will appear at the top of the display.
- 4 Touch the term whose explanation you want to view.

You can use any of the three methods below to search for a term in a dictionary.

#### 2 On the Touch Menu, touch [Word Jump】.  $\text{cu}$ s·tom /'kastam. 1 习惯:习俗,风俗:惯例:【律】习惯法  $\P$  It is her  $\sim$  to go for a walk on Saturday mornings. 她惯常在星期六早上出去散步。  $\P$  the  $\sim$  of London 伦敦的风俗 When visiting a foreign country, we must respect the coun Word<br>Jump :>nx.my1」ハ.<br>急固而变得 mple Phrase (D) ■ 共力式ラ动作順序に相ヨ侵!<br>■ 较难改变。 ●习俗,风尚。 ●对 <mark>❶</mark>【习惯】xí guàn ①(话应) be accustomed to: be used to: be inured to:  $\P \sim \mp$ 早起 [汉]习惯 [xíguàr<br> [汉]习惯 [xíguàr ,<br>¶ 他 ~ 于做艰苦的工作。 He is accustomed to hard work 1你很快就会 ~ 这里的气候。 You will soon become [get] used to the weather here. • Touching 【Separated】 in the upper right of the list screen switches to lists for each individual dictionary. To return to the list screen, touch 【Combined】. 3 Touch the term whose explanation you want to view. **Displaying Detailed Information** Use the operations described here to view detailed explanations and other information about looked up words and terms. Viewing Phrases If  $\Box$  PHR $\Box$  is on the screen, it indicates that there is phrase information available for the term you are viewing. The Englishnext /nekst/ **l** *a*.<br>1 紧邻的,贴近的 ¶ the  $\sim$  roor<br>隔壁房间 PHR  $\P$  Our  $\sim$  neighbour is a mile a 离我们最近的人家在1英里之外。 1 Touch an icon on the display. 2 Touch the candidate you want to view. Viewing Examples and **Explanations** If  $\boxed{\mathsf{EX}}$ ,  $\boxed{\mathsf{COM}}$  or  $\boxed{\mathsf{IMG}}$  is on the display, it means that example, illustration, explanation, or other information is available.

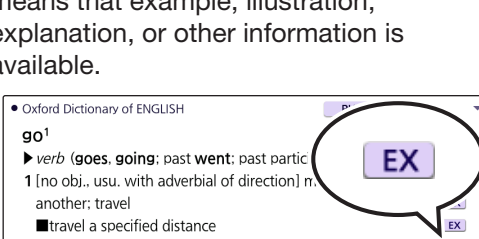

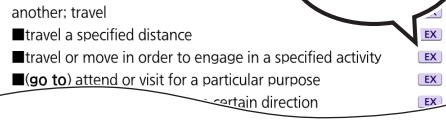

#### While a detailed explanation screen is displayed, touch【发音】(Audio) on the Quick Palette.

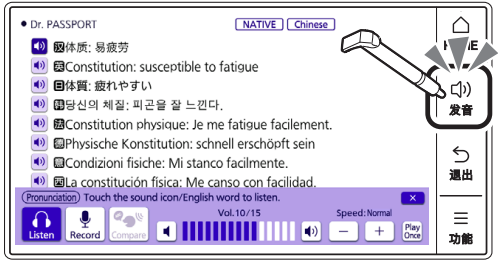

Terms starting with the characters you have entered appear in a list on the display.

#### 1 Input the term you want to find into the search term input box.

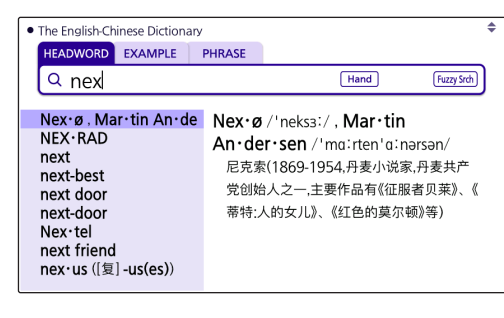

- This causes the Touch Menu to enter the Audio Mode and plays the pronunciation.
- $\bullet$  To change the volume level, touch  $\Box$  or on the Touch Menu.
- To change the playback speed, touch  $\boxed{-}$  or  $\boxed{+}$  on the Touch Menu.
- To change the number of repeats to three or five, touch 【Play Once】 on the Touch Menu.

#### 2 To exit the Audio Mode, touch  $\boxed{\times}$  in the upper right corner of the Touch Menu.

• With this search method, you can select the term you want without necessarily inputting all of its characters.

#### ■ Using Search After Input

With this search method, you input a term, touch 【Search】, and then select the one you want from the list of candidates that appears.

This search method can be used with EXAMPLE (Example Search), PHRASE (Phrase Search), etc.

Example: To look up example sentences that contain "dictionary" in The English-Chinese Dictionary

#### 1 Input the term you want to find into the search term input box and then touch 【Search】.

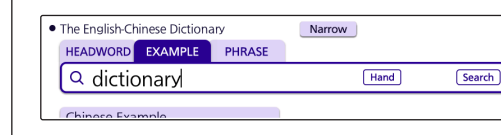

With this search method, you sequentially select categorized items (headwords, images) to navigate to the information you want.

Example: To look up 8-language expressions for communicating information about symptoms and pain (Dr. PASSPORT)

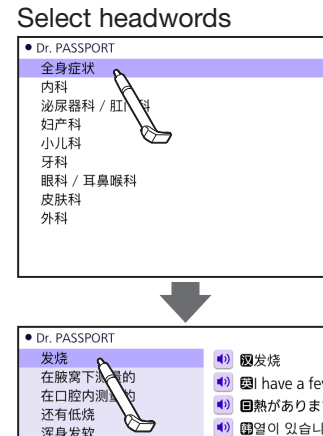

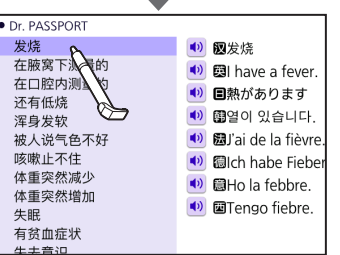

Example: To look up with the 不列颠简明百 科全书 (BRITANNICA CONCISE)

## Select images

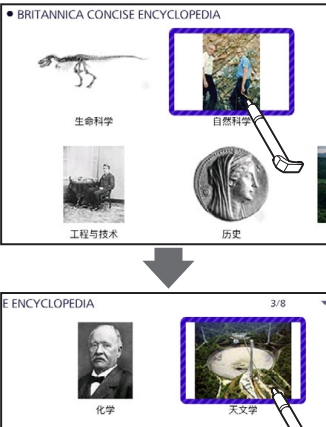

#### Looking Up Another Term From a Definition Screen

#### ■ Inputting Another Term in the Same **Dictionary**

After specifying a dictionary and looking up a term, you can look up another term in the same dictionary by simply inputting it while the current term's definition screen is

#### ■ Looking Up a Term Indicated by ■

displayed.

With some dictionaries, only green text is

#### Example: On the "entrepreneur" definition screen, looking up the meaning of "enterprise" in 英汉大词典 (The English-

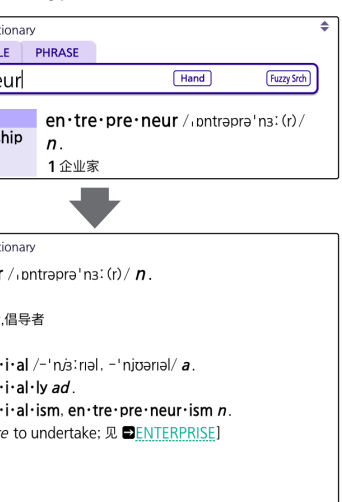

Chinese Dictionary)

#### HEADWORD EXAM  $Q$  entreprene en·tre·pre·neur en·tre·pre·neur·  $en \cdot tre \cdot pre \cdot neuse$

• The English-Chine en·tre·pre·neur 1企业家 - 一一…<br>2 (任何活动的)主办者 3中间商,承包者 en·tre·pre·neu

en·tre·pre·neu en∙tre∙pre∙neu  $[Fr <$  entreprend

#### Touching "ENTERPRISE" jumps to the "enterprise" definition screen.

- 
- this operation.

# ■ Looking Up a Displayed Term

Example: On the "custom" definition screen in The English-Chinese Dictionary, looking up the Chinese meaning of 习惯

> • The mini dictionary will also appear to the left of the Touch Menu, which you can use to view the meaning of the

1 Touch an icon on the display.

#### **Pronunciation**

You can use earphones or the product's built-in speaker to hear readings of terms examples, etc.

#### Hearing Native Speaker Pronunciation

- Note the following precautions concerning English terms.
- Proper pronunciation will not be produced for a language other than English.
- The pronunciation produced by the electronic dictionary may not be correct if there is more than one pronunciation for a term.

#### Recording Your Reading to Compare with Native Speaker Reading

- 1 On the Quick Palette, touch【发音】 (Audio).
	- This displays the Audio Mode Touch Menu and plays back the pronunciation.
- 2 On the Touch Menu, touch 【Record】.

#### 3 After the "Recording…" screen appears, pronounce the same term into the recording microphone.

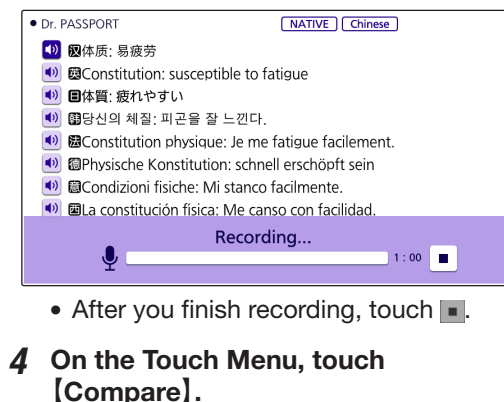

- The native speaker reading and the recorded reading will play back in succession.
- If you want to compare the readings
- more, keep touching 【Compare】. • To re-record your reading, repeat the above procedure from step 2.
- 5 To exit the compare operation, touch .
	- Exiting a comparison operation will automatically delete the reading you recorded.